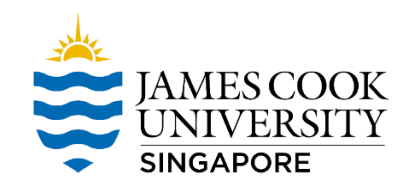

## *Map Network Drive – New FileShare*

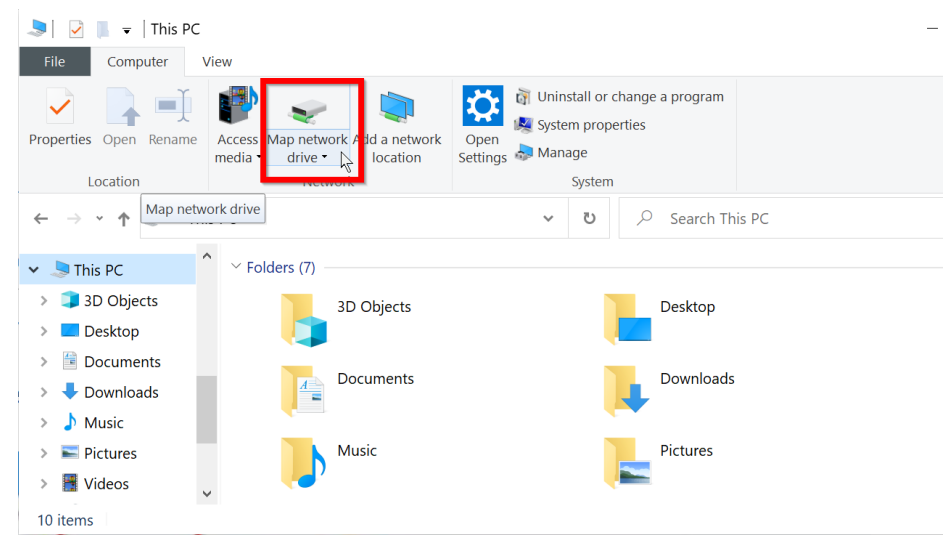

## 1. On File Explorer, please click on **"Map Network Drive"**

2. Select letter S on the Driv[e.](file://///ad.jcu.edu.au/shares/jcus) On the Folder field, type in **\\ad.jcu.edu.au\shares\jcus** 

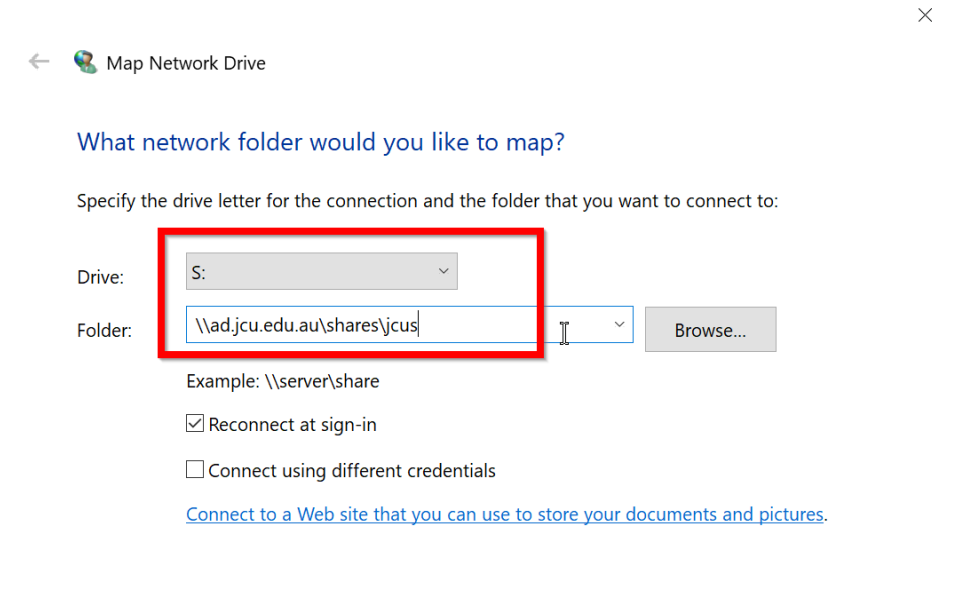

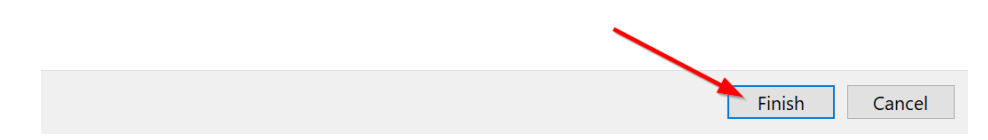

- 3. If it prompts for password, type in your Email Password.
- 4. If it failed to authenticate, click on **"More choices" "Use a different account"** OK

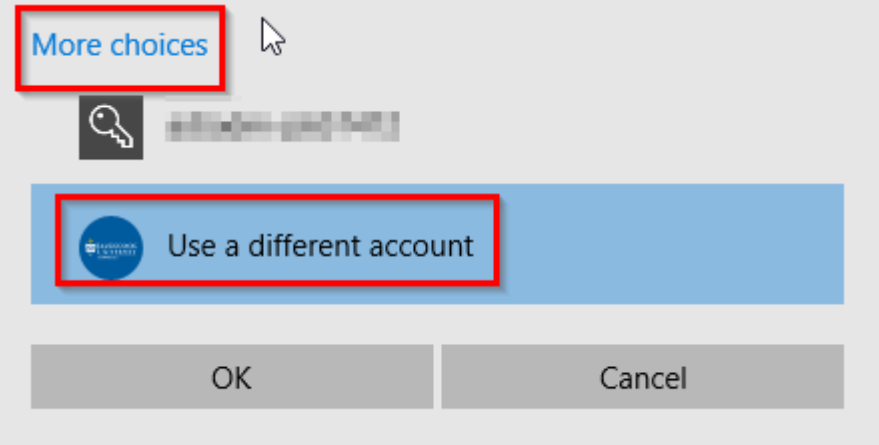

5. Type in **ad\jc number** and **Email Password**. Tick "Remember my credentials"

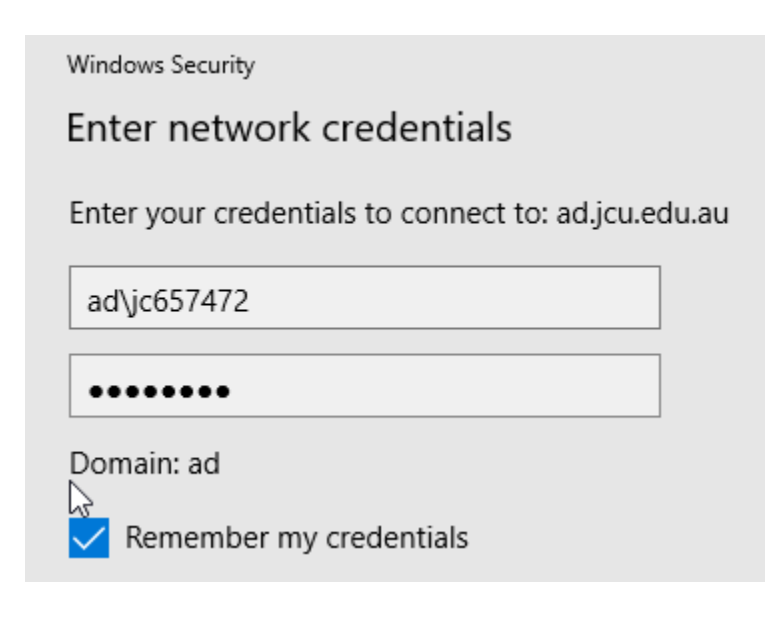

6. Done.